# CCE Virtual Assistant Voiceの設定およびトラブ ルシューティング

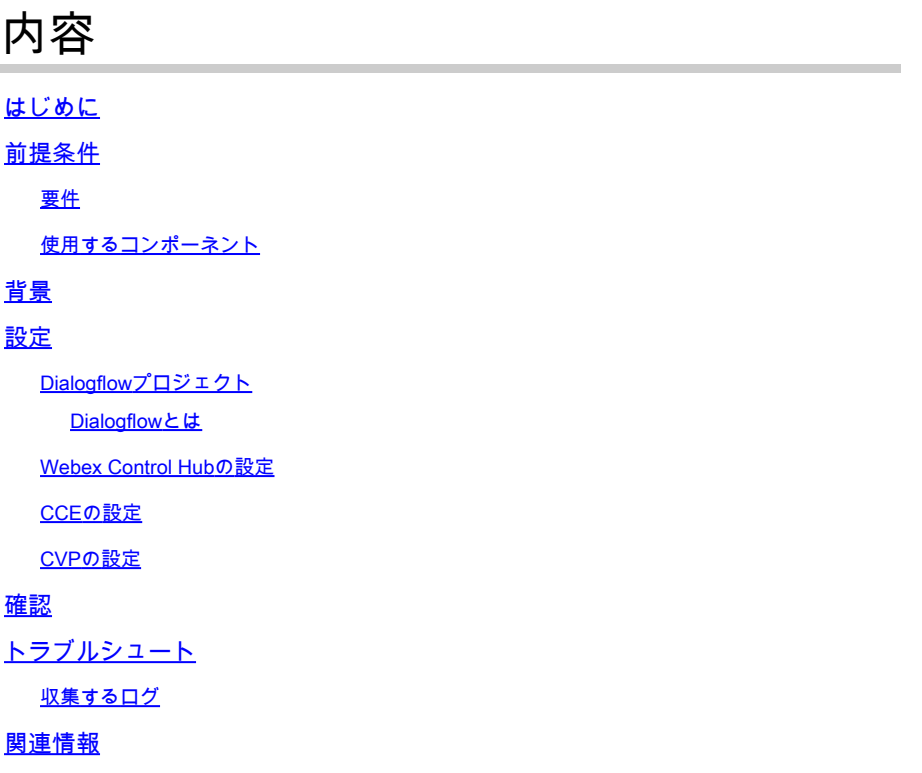

# はじめに

このドキュメントでは、Google Contact Center Artificial Intelligence(CCAI)と統合されたContact Center Enterprise(CCE)Virtual Assistant Voice(VAV)を設定する方法について説明します。

著者: Cisco TACエンジニア、Ramiro Amaya、Adithya Udupa、およびRaghu Guvvala

# 前提条件

#### 要件

次の項目に関する知識があることが推奨されます。

- Cisco Unified Contact Center Enterprise(UCCE)リリース12.6.1
- Cisco Package Contact Center Enterprise(PCCE)リリース12.6.1
- Customer Voice Portal(CVP)
- Google Dialogflow
- 制御ハブ

使用するコンポーネント

このドキュメントの情報は、次のソフトウェアのバージョンに基づいています。

- UCCEリリース12.6.1
- CVP 12.6.1 ES6
- Google Dialogflow ES
- 制御ハブ

このドキュメントの情報は、特定のラボ環境にあるデバイスに基づいて作成されました。このド キュメントで使用するすべてのデバイスは、クリアな(デフォルト)設定で作業を開始していま す。本稼働中のネットワークでは、各コマンドによって起こる可能性がある影響を十分確認して ください。

#### 背景

Virtual Assistant Voice(VAV)機能により、IVRプラットフォームをクラウドベースの音声サービス と統合できます。

この機能は、IVR内で迅速かつ効率的に問題を解決できる、人と同様のインタラクションをサポ ートします。

Customer Virtual Assistant(CVA)と呼ばれるVAV機能は、CCE 12.6でシスコが請求するお客様に 対して改善されています。VAVを使用します。

注:このリリースでは、Google Natural Language Processing(NLP)のみがサポートされて います。

### 設定

Dialogflowプロジェクト

Google Dialogflowエージェントを作成する必要があります。Googleサービスアカウント、 Googleプロジェクト、およびDialogflow仮想エージェントが必要です。

Dialogflowとは

Google Dialogflowは、デバイス、アプリケーション、およびサービスに対してブランド固有の自 然な言語対話を可能にする対話型のユーザエクスペリエンス(UX)プラットフォームです。つまり 、DialogflowはNLP/NLU(Natural Language Understanding)サービスを提供するフレームワークで す。シスコは、Cisco Virtual AgentおよびAgent Answers and Transcript用にGoogle Dialogflowと 統合しています。

これは御社にとってどのような意味がありますか。つまり、基本的にDialogflowで仮想エージェ ントを作成し、それをCisco Contact Center Enterpriseと統合できます。

仮想エージェントまたはDialogflowプロジェクトの作成方法については、<u>CVP CVAの設定</u>を参照 してください。

ステップ 1:Google AIプロファイルを作成します。

1. [Google Agent Assistに](https://agentassist.cloud.google.com/)ログインし、VAVに使用するプロジェクトを選択します。

2.カンバセーションプロファイルを選択し、図に示すように新規作成をクリックします。

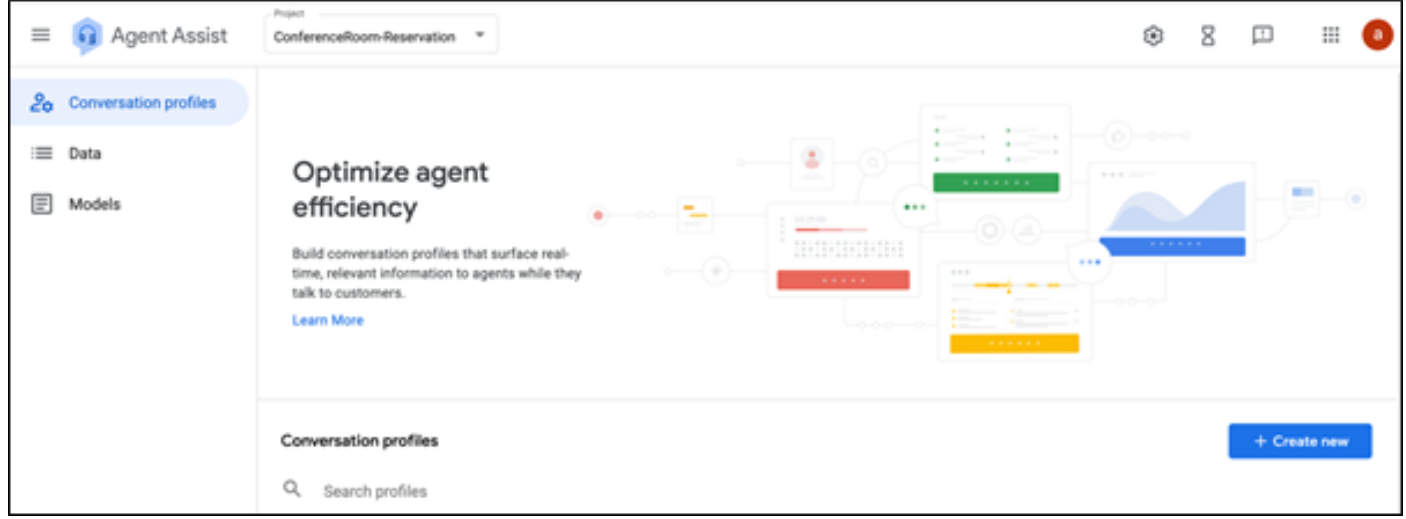

3.カンバセーションプロファイルの作成中にこれらの詳細を更新し、createボタンをクリックし ます。

- 表示名:プロファイルを識別する任意の名前を指定します。
- 言語:デフォルトの英語をそのまま使用できます。

 $\leftarrow$  New conversation profile

#### Display name

This will help you find this profile in the conversation profiles list

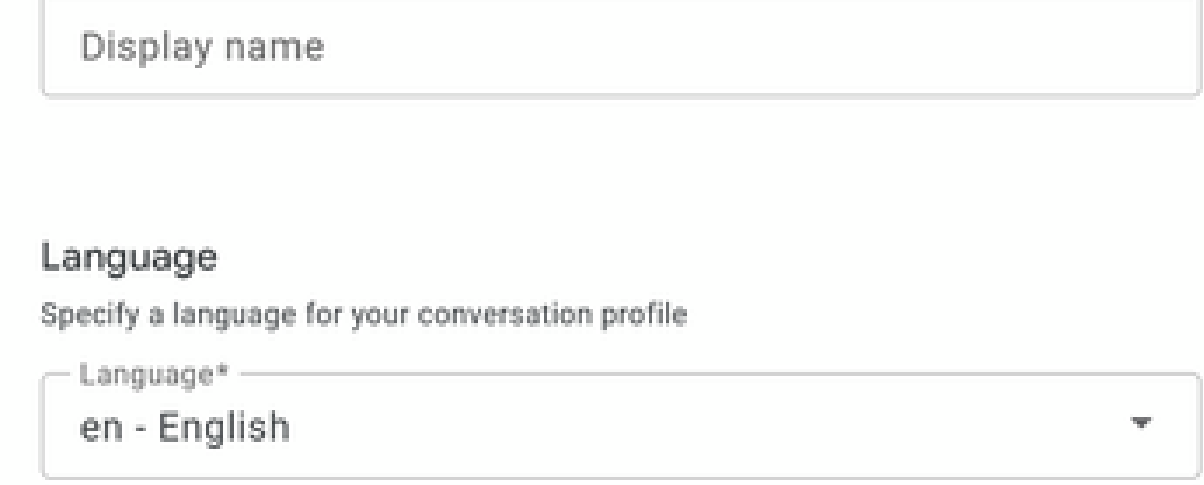

スクロールダウンして、Dialogflow ES Agentを選択します。

### Choose to use Dialogflow

You can leverage models created in Agent Assist to create a Dialogflow virtual agent

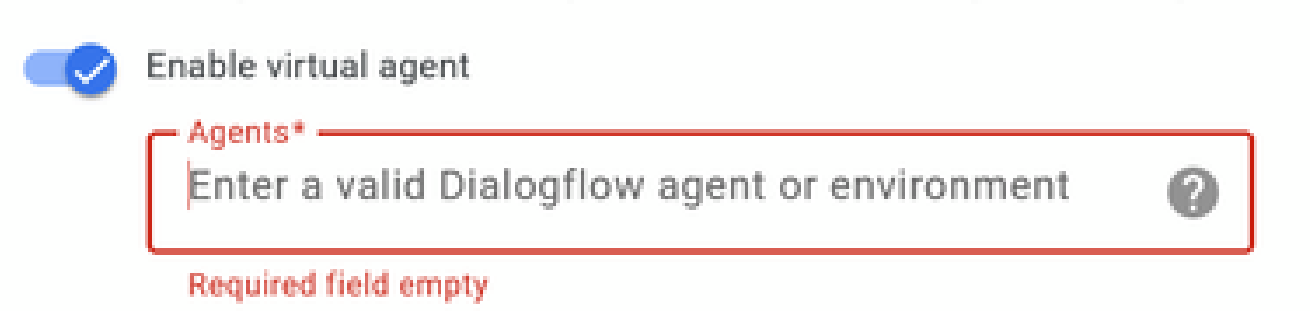

- [作成]をクリックします。Agent Assist URLにカンバセーションプロファイルが表示されま す。
- 統合IDをコピーします。Copy to Clipboardボタンをクリックします。これは、後でControl Hubの設定で使用します。

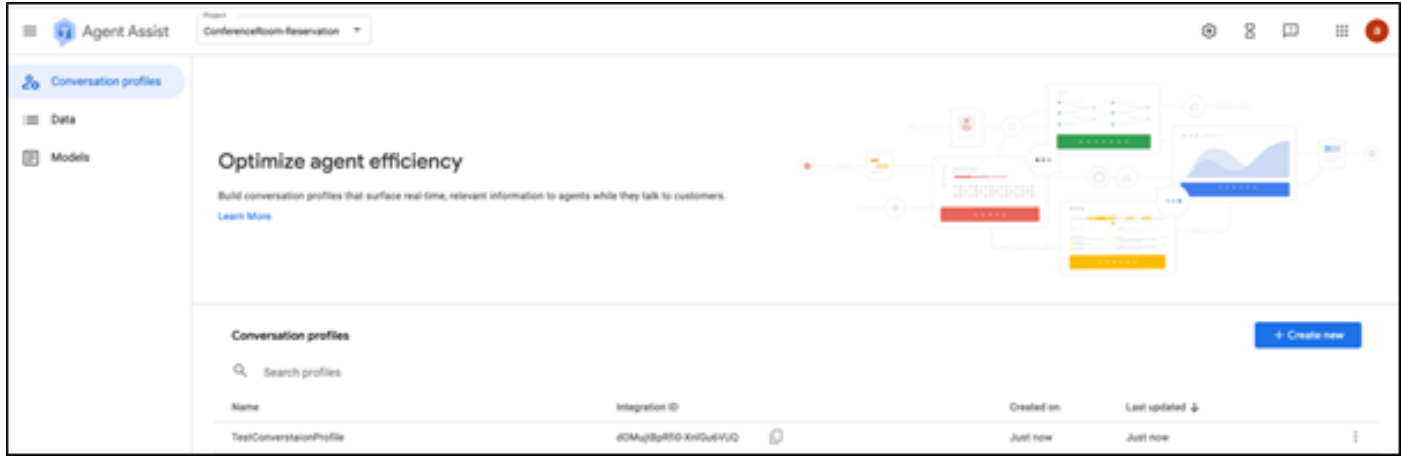

### 注:コールトランスクリプトにはDialogflowの設定は必要ありません。

#### Webex Control Hubの設定

[Control Hub](https://admin.webex.com)のCisco Webex Control HubでCAI設定を作成します。CCAI設定は、CAIコネクタを利 用してCAIサービスを呼び出します。詳細については、[Webex Help Centerの](https://help.webex.com)記事「Configure Contact Center AI」を参照してください。

ステップ 1:Cloud Connectパブリッシャとサブスクライバがインストールされていることを確認 します。詳細については、『[Cisco Unified Contact Center Enterprise』](/content/en/us/td/docs/voice_ip_comm/cust_contact/contact_center/icm_enterprise/icm_enterprise_12_6_1/installation/guide/ucce_b_12_6_1-install_upgrade_guide.html)の「Cloud Connectのイン ストール」セクションを参照してください [インストールおよびアップグレードガイド](/content/en/us/td/docs/voice_ip_comm/cust_contact/contact_center/icm_enterprise/icm_enterprise_12_6_1/installation/guide/ucce_b_12_6_1-install_upgrade_guide.html)』を参照し てください。

ステップ 2: Webex Control Hubにログインします。Contact Centerに移動し、Cloud Connectを クリックします。

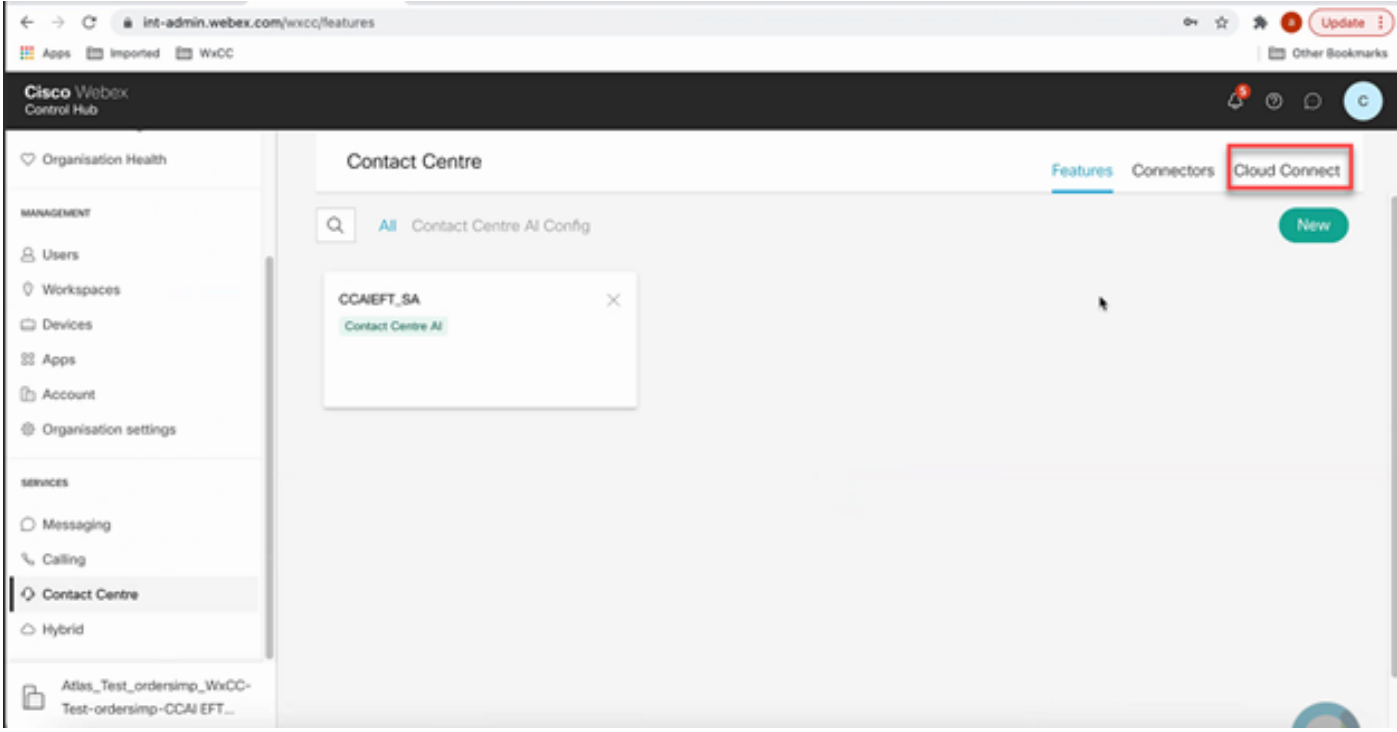

ステップ 3:Cloud Connectウィンドウで、プライマリクラウド接続の名前と完全修飾ドメイン名 (FQDN)を入力します。

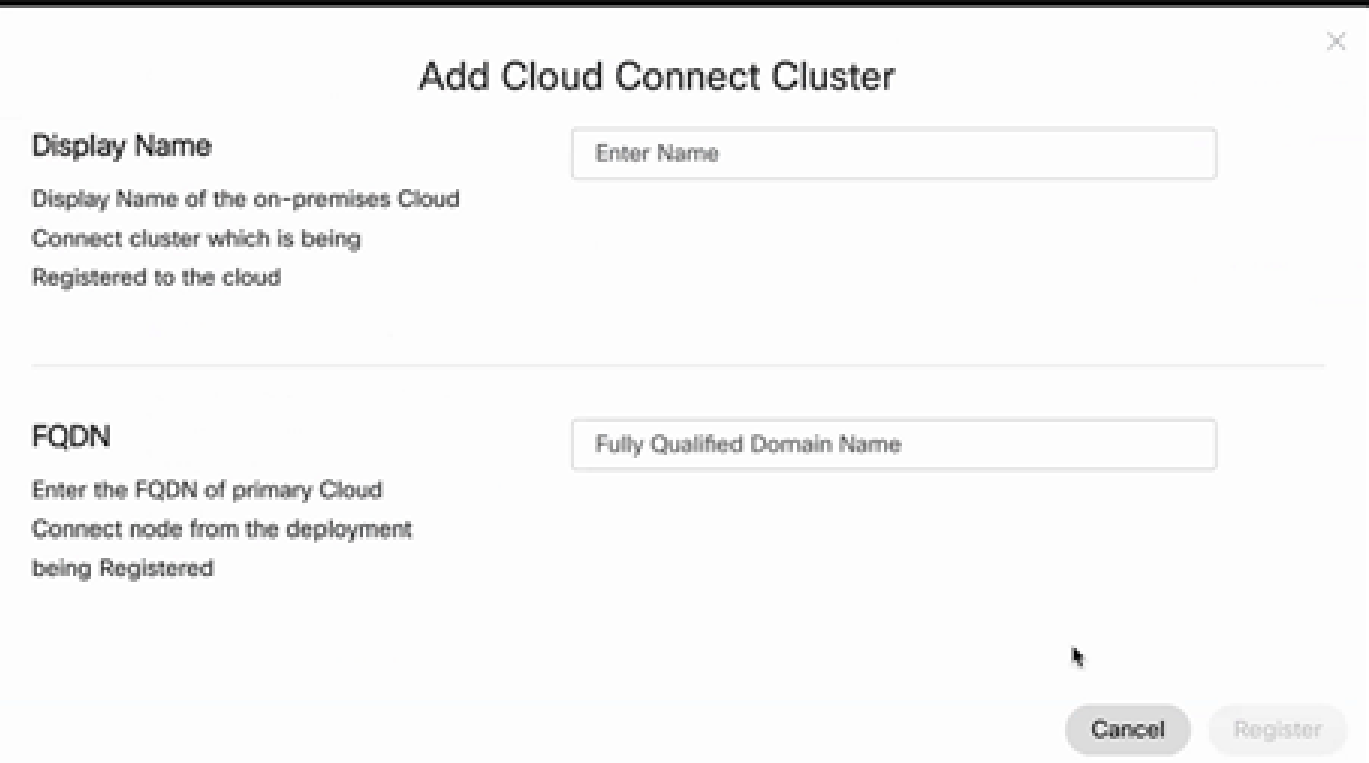

ステップ 4:Cloud Connectウィンドウで、プライマリクラウド接続の名前とFQDNを入力し、 Registerをクリックします。

ステップ 5:コネクタを追加します。Contact CenterウィンドウでConnectorsタブを選択します  $\circ$ 

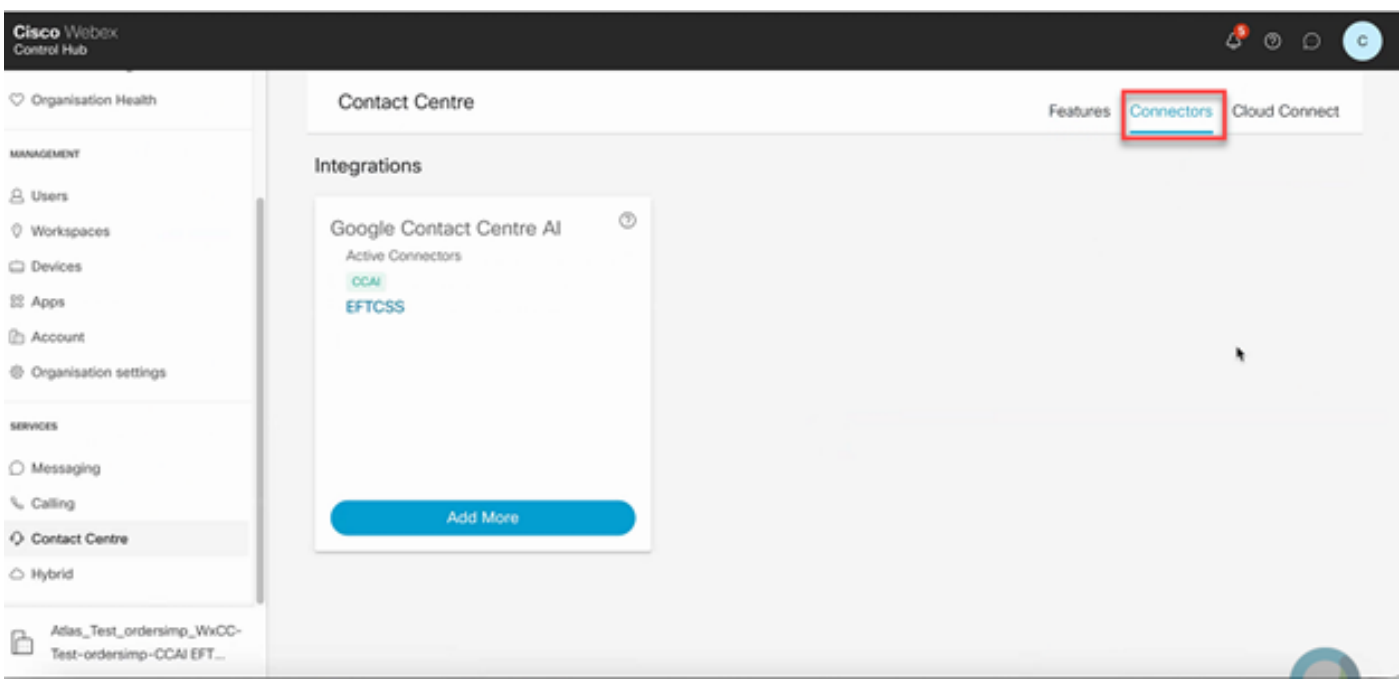

手順 6:コネクタがすでに追加されていて、さらに1つ追加する必要がある場合は、Add Moreを クリックします。Googleでサインインし、指示に従います。

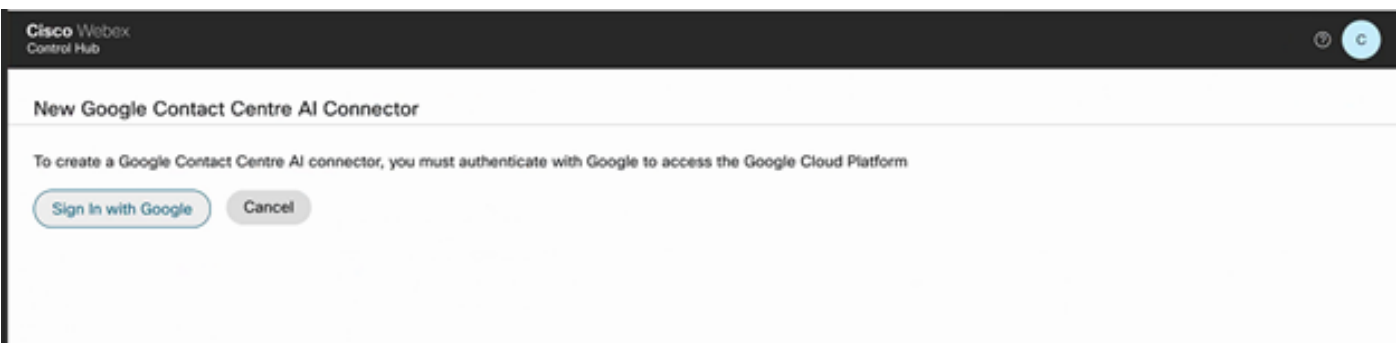

手順 7:次に、機能を追加します。Contact CenterページでFeaturesをクリックし、次にNewをク リックします。

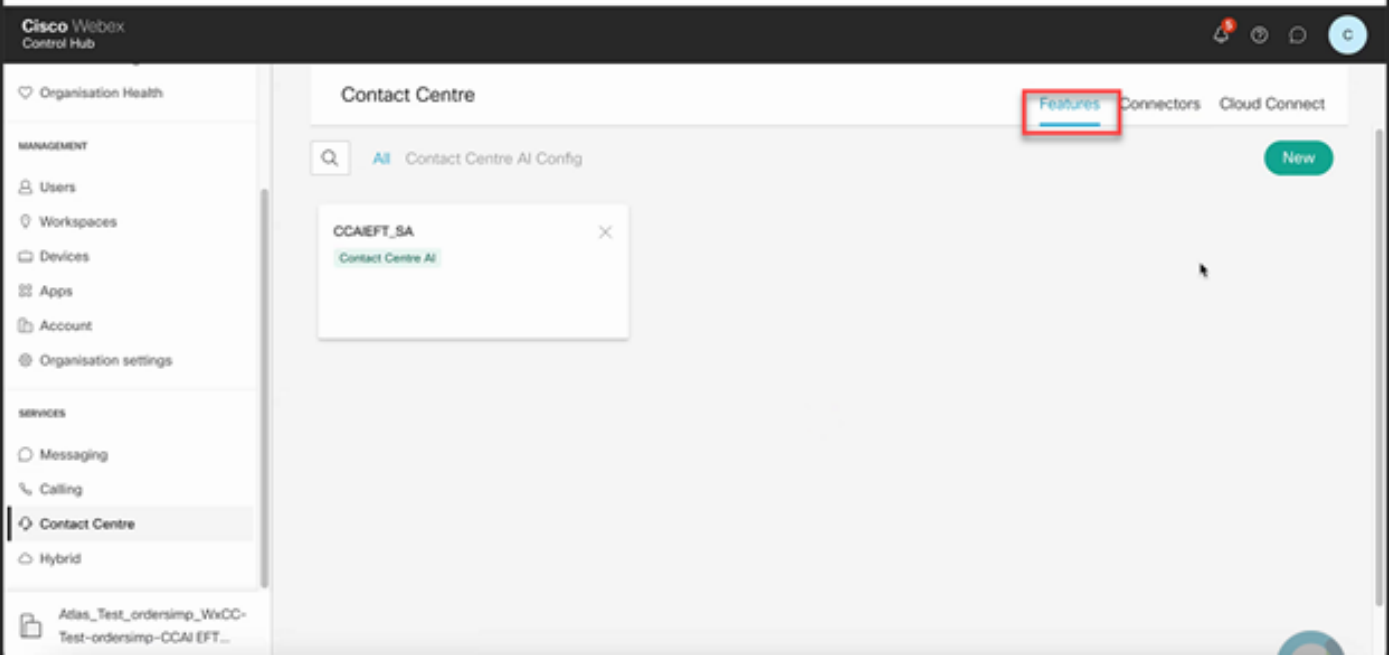

ステップ 8:これで、新しいコンタクトセンター機能の作成ページが表示されます。 Contact Center AI Configをクリックします。

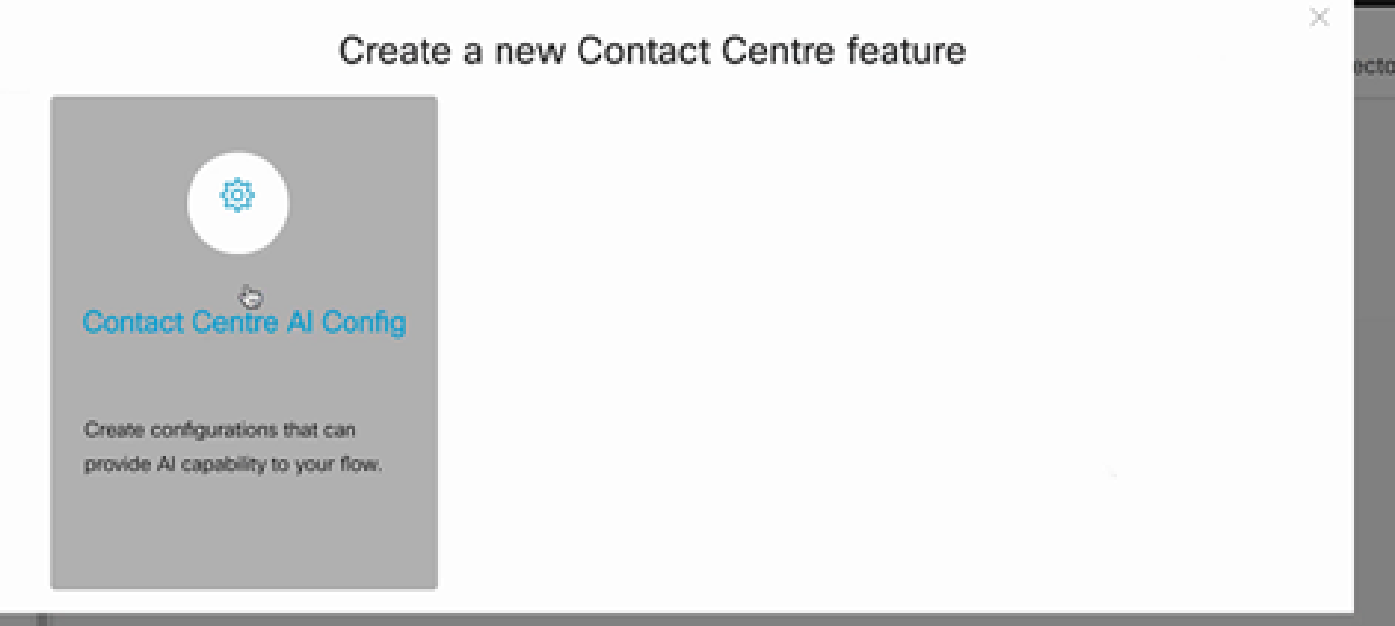

ステップ 9:機能情報を提供し、すでに追加されたコネクタを選択し、Googleカンバセーション プロファイルを作成します。

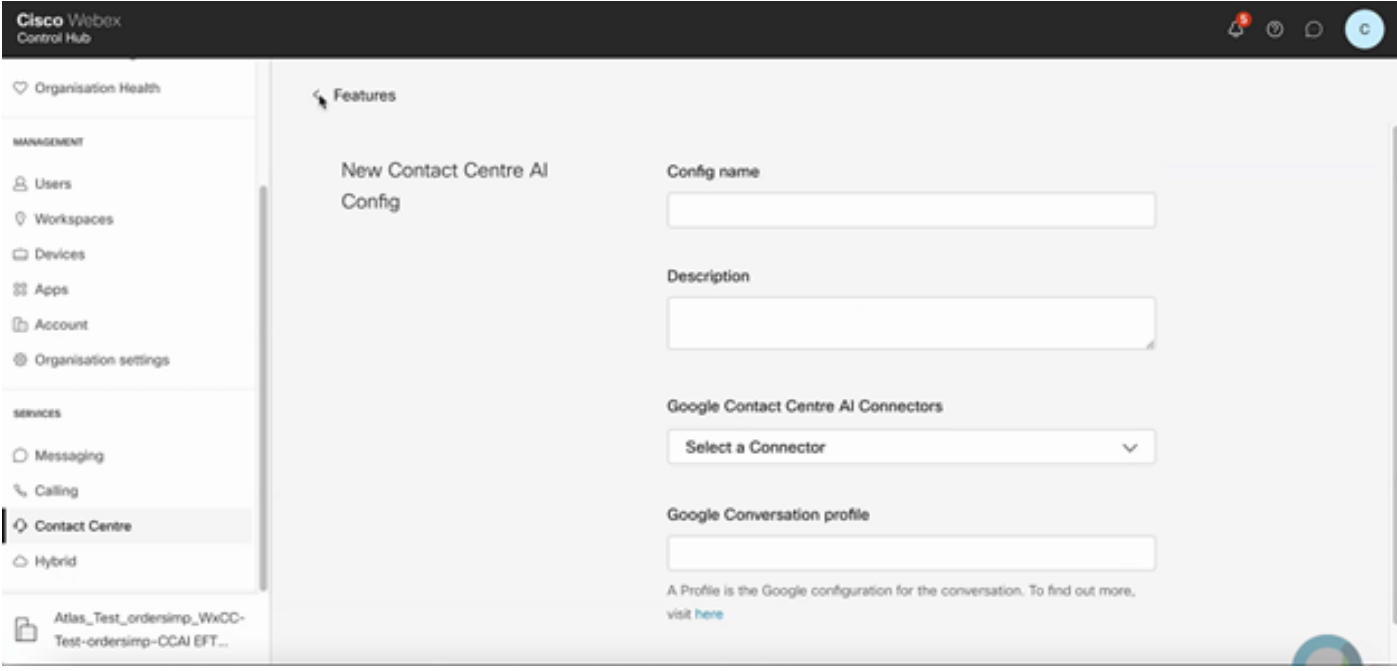

#### CCEの設定

ステップ 1:UCCE AWで、Cisco Web Administrationツールを開き、Inventoryに移動します。 [New] をクリックします。

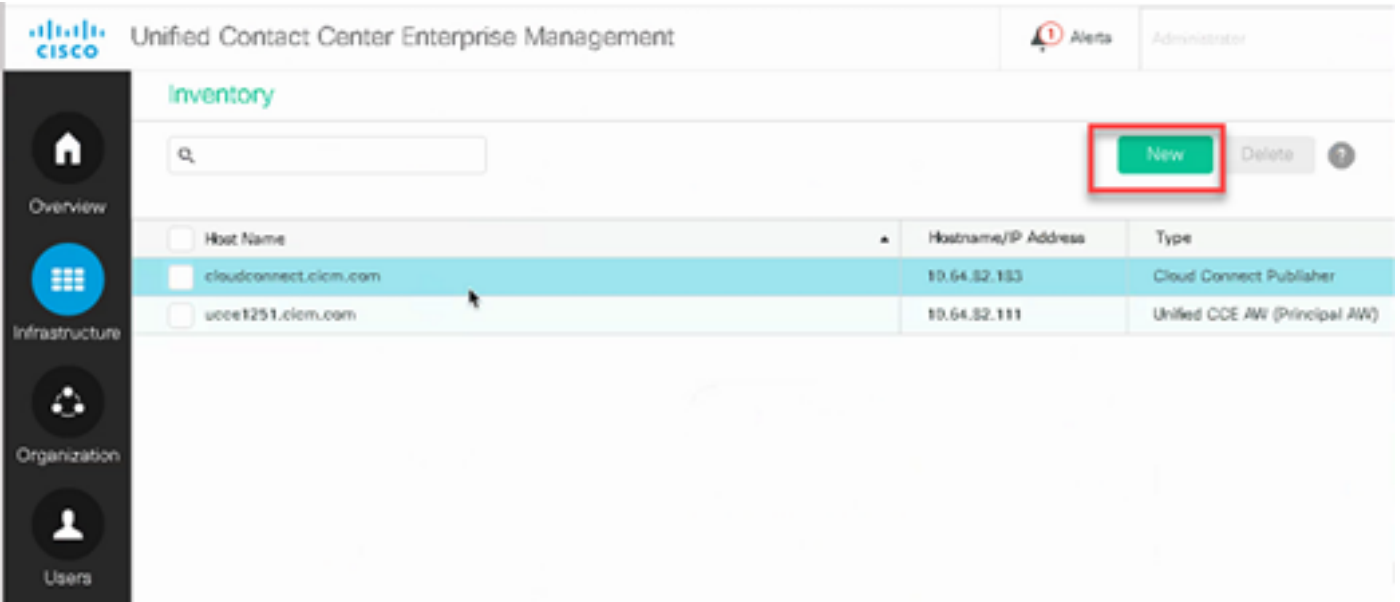

#### ステップ 2:Cloud Connectを追加し、FQDNとクレデンシャルを入力します。

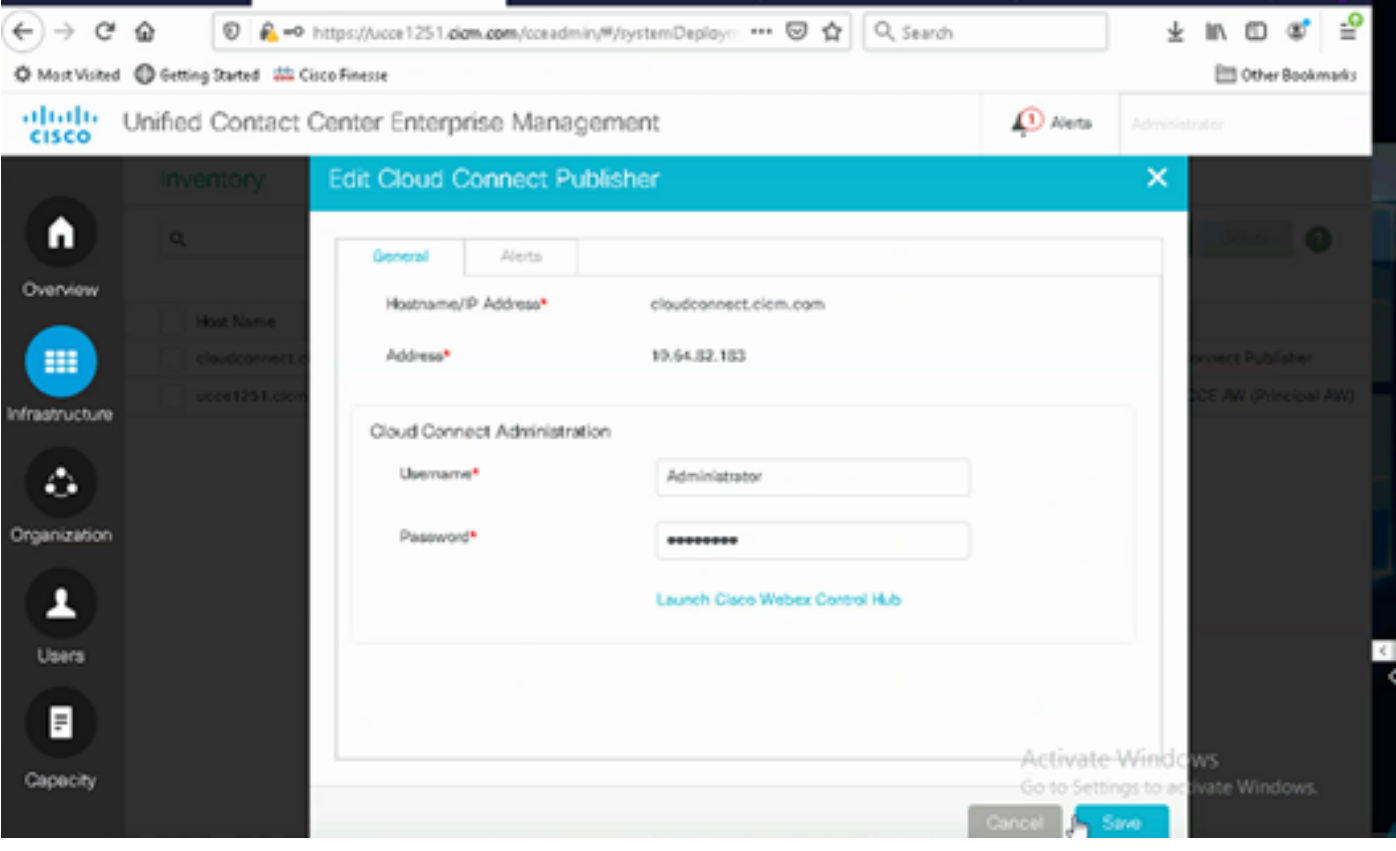

<mark>◇</mark>》注:PCCE証明書の交換については、『<u>[PCCEソリューションでの自己署名証明書](https://www.cisco.com/c/ja_jp/support/docs/contact-center/packaged-contact-center-enterprise/215354-exchange-self-signed-certificates-in-a-p.html)</u>』および『 [SPOGのPCCEコンポーネント証明書の管理](https://www.cisco.com/c/ja_jp/support/docs/contact-center/packaged-contact-center-enterprise-1201/214845-manage-pcce-components-certificate-for-s.html)』を参照してください。UCCEについては、『 [UCCEで交換される自己署名証明書](https://www.cisco.com/c/ja_jp/support/docs/contact-center/unified-contact-center-enterprise/215445-exchange-self-signed-certificates-in-a-u.html)』を参照してください。

ステップ 3:CVP Operations Console(OAMP)でCloud Connectを設定します。詳細については、 『Administration Guide for Cisco Unified Customer Voice Portal』の「Configure CVP Devices for Cloud Connect」を参照してください。

# 注:これはUCCE専用です。この手順はPCCEには必要ありません。

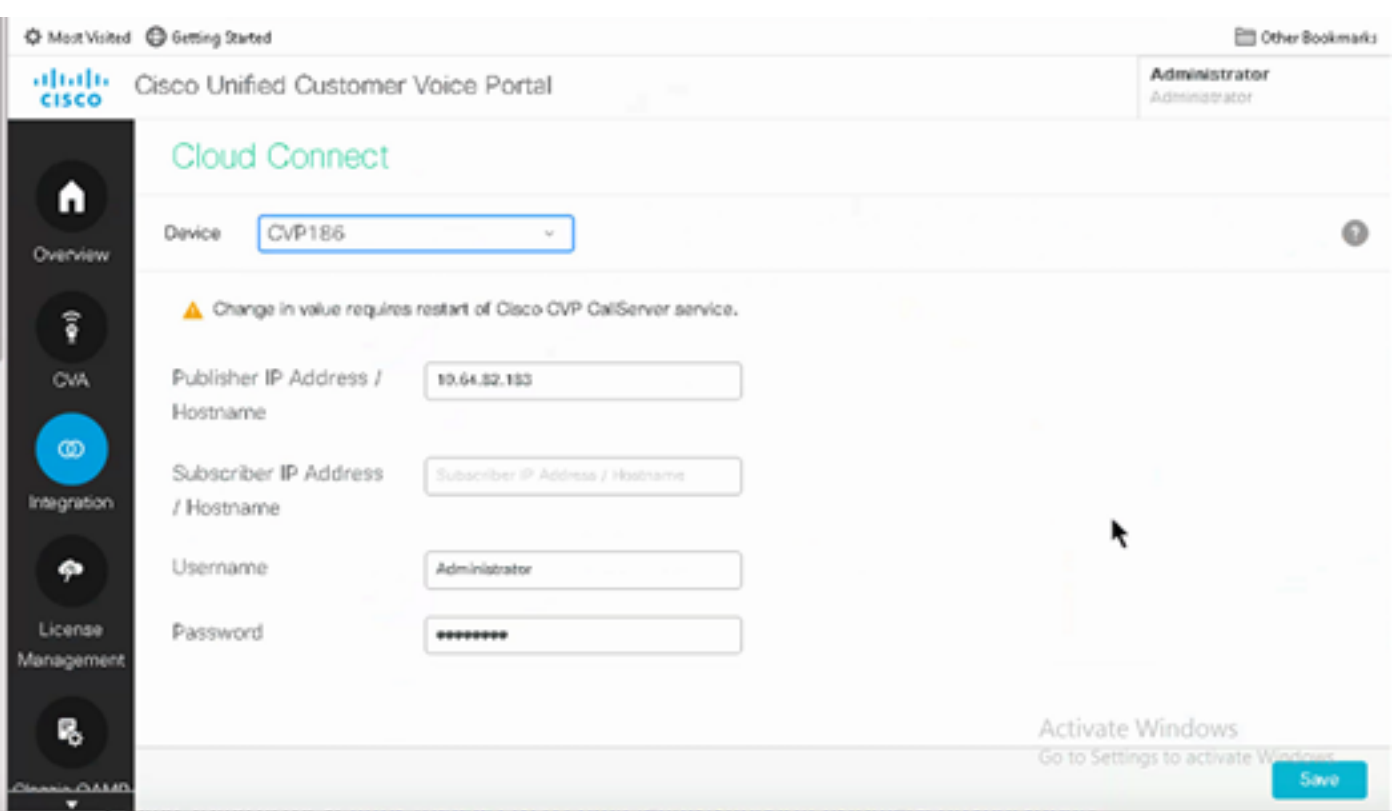

ステップ 4:Cloud Connect証明書をCVPサーバにインポートします。詳細については、「設定」 の「Unified CVPキーストアへのクラウド接続証明書のインポート」セクションを参照してくださ い。 Cisco Unified Customer Voice Portalのガイド。

ステップ 5:Unified CCE管理コンソールで次の操作を実行して、すべてのコールタイプのCAI設 定を関連付けます。

1. AW Web Administrationツールで、Featuresに移動し、Contact Center AIを選択します。

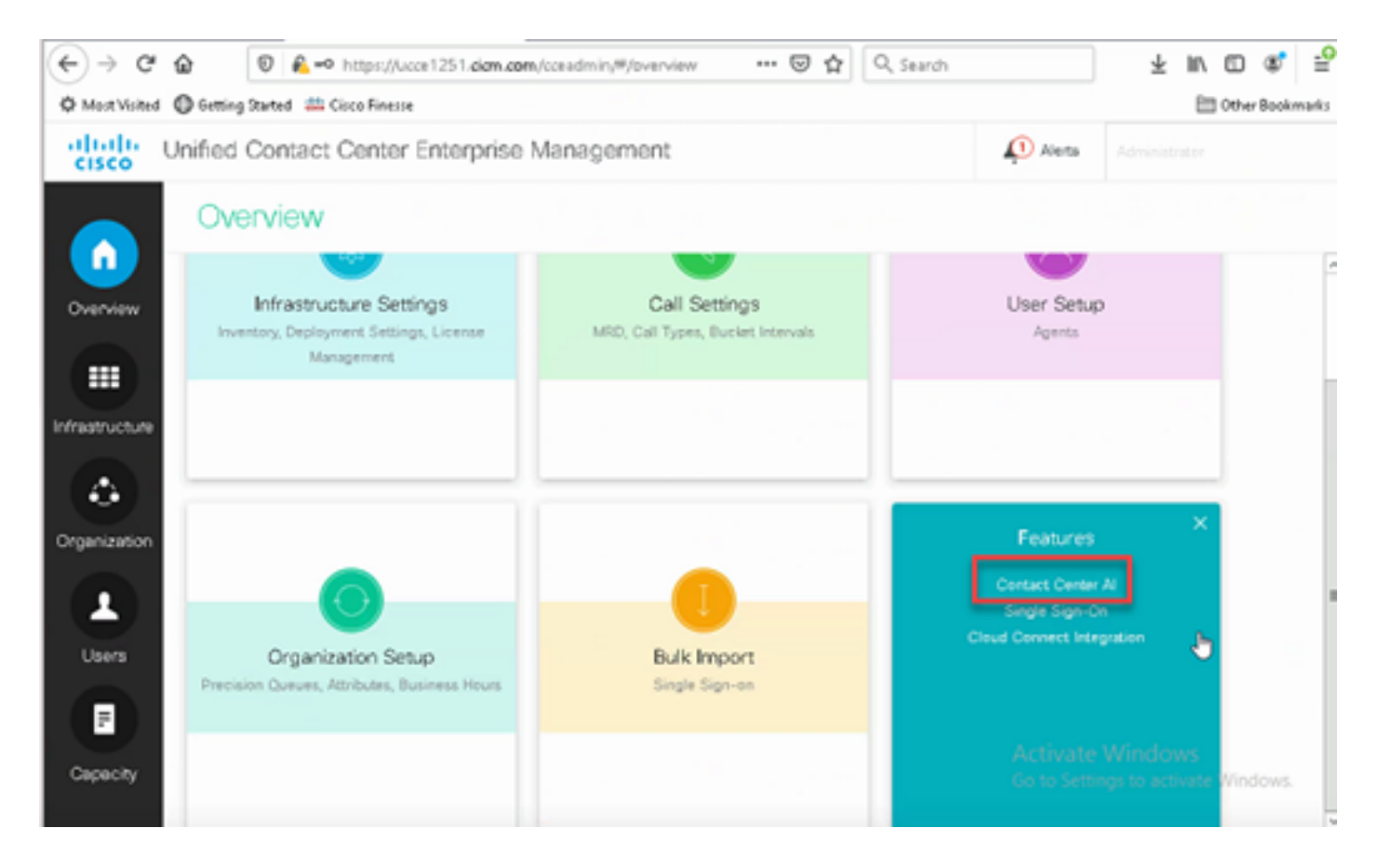

2. Cisco-bilied AI Servicesを選択します。

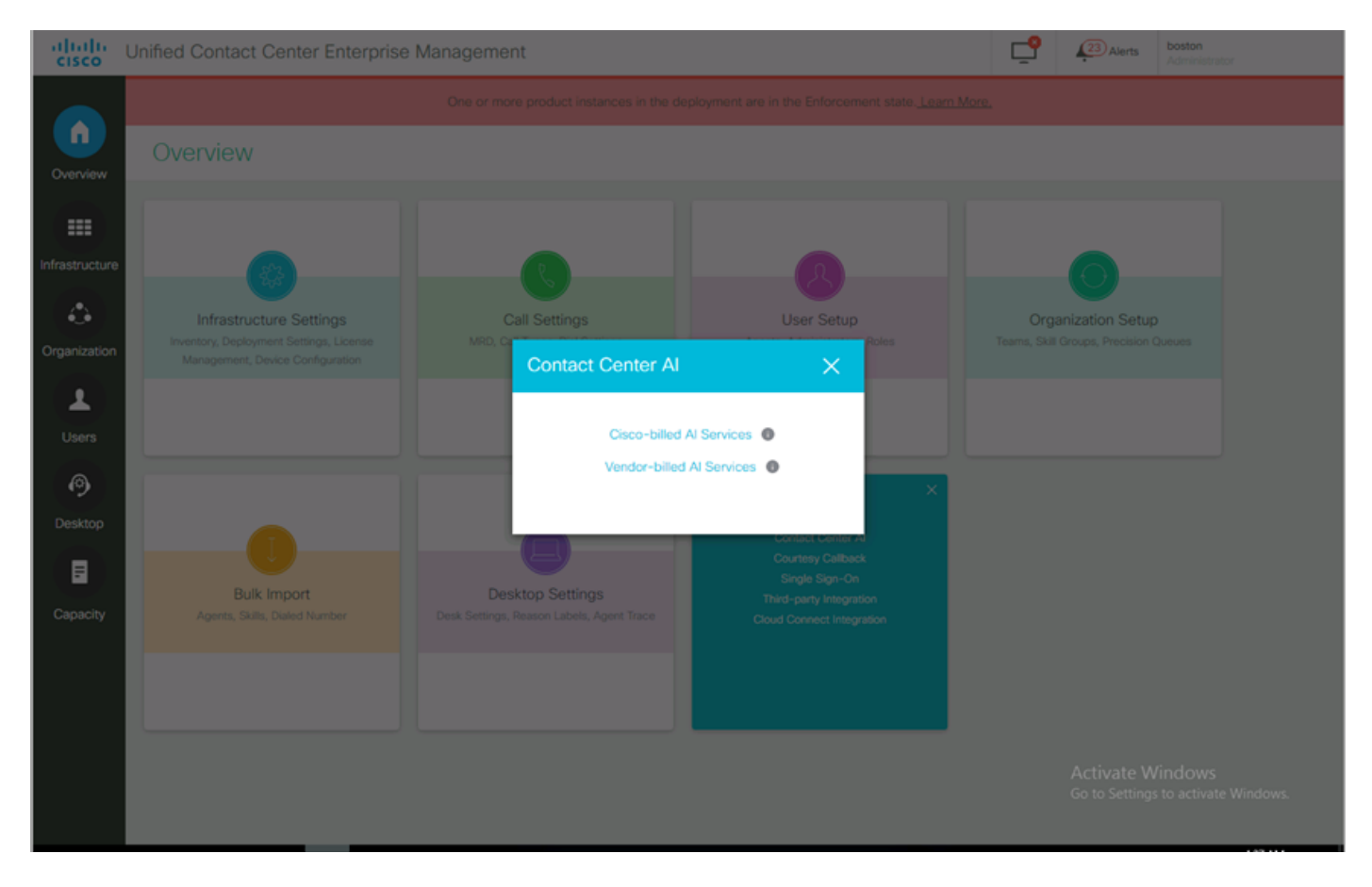

3. 「Contact Center AI」ページで、Control Hubで以前に設定したCAIを選択できることを確認し ます。

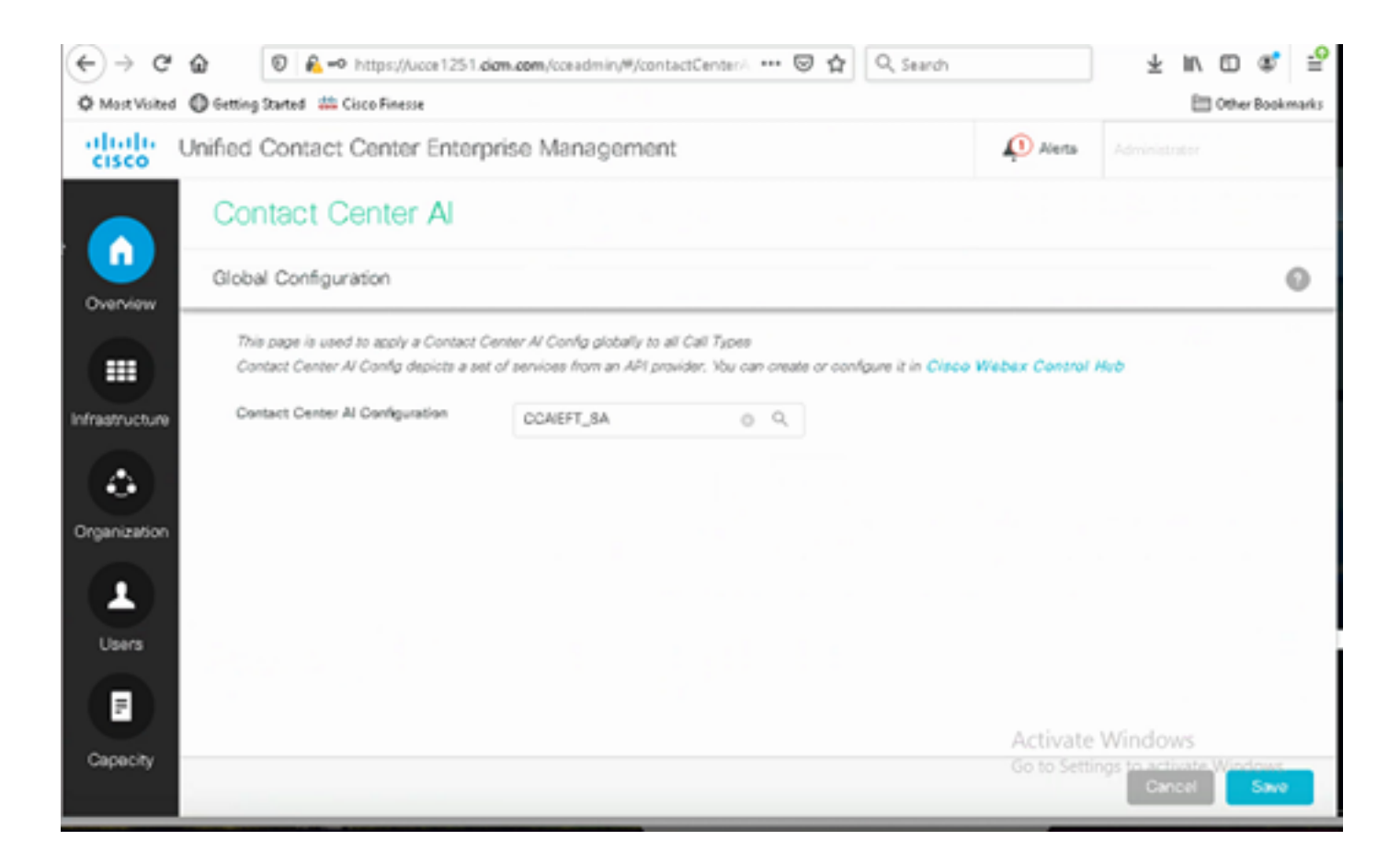

#### CVPの設定

ステップ 1:CVP Call Studioで、Call Studioアプリケーションを開きます。

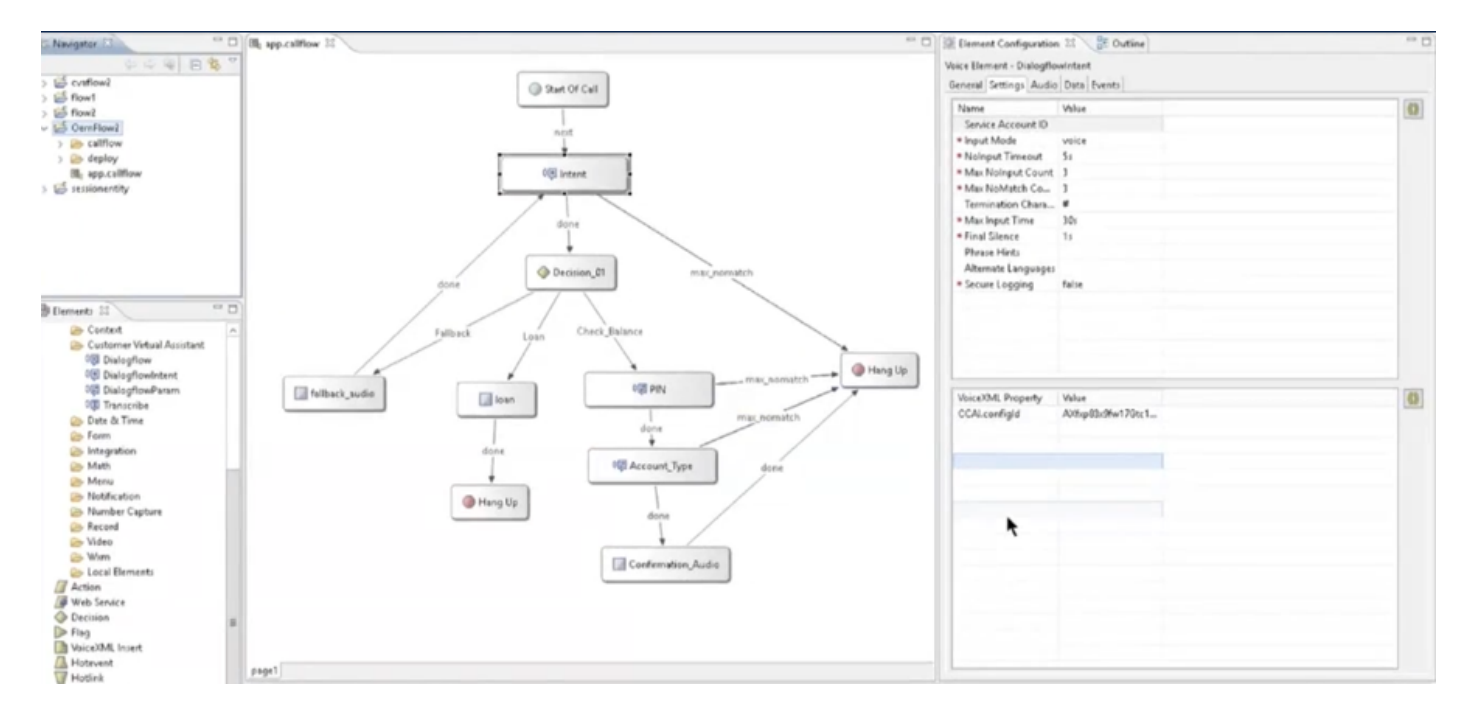

ステップ 2:DialogflowまたはDialogflowダイナミック要素で、サービスアカウントIDが空である ことを確認します。

ステップ 3:デフォルトのコンフィギュレーションIDを使用する場合は、VoiceXMLプロパティと 値をnullのままにします。または、VoiceXMLプロパティで、CCAI.configIdをプロパティとして追

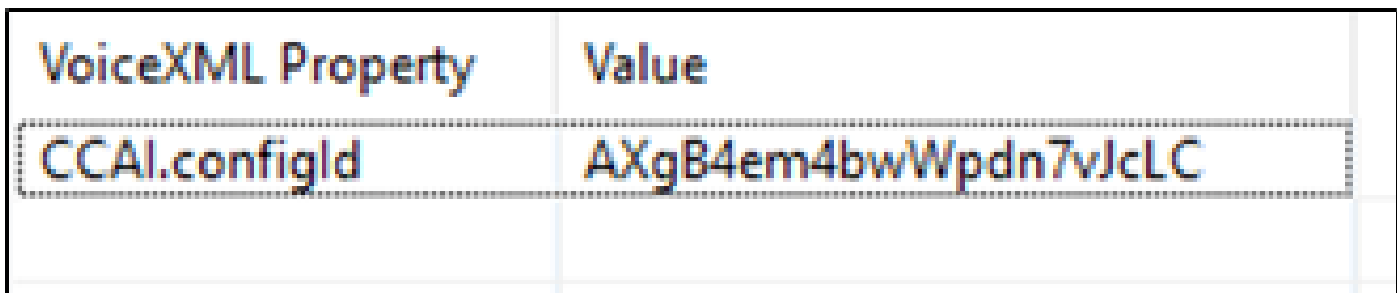

ステップ 4:CVP Call Studioでアプリケーションを保存して展開し、CVP VXMLサーバに展開し ます。

### 確認

現在、この設定に使用できる確認手順はありません。

# トラブルシュート

#### 収集するログ

- UCCE /PCCE:Tomcatログ
- Cloud Connect:cloudconnectmgmt(ファイルビューactivelog hybrid/log/cloudconnectmgmt/cloudconnectmgmt.YYYY-MMM-DD.0.log)
- CVP:VXML Serverログ
- CVVB:(エンジン MIVRログ)
- Speech Serverログ(ファイルビューactivelog Speechserver/logs/SpeechServer/Speechserver.log)
- Call Studioアプリケーション
- Google Dialogflow

## 関連情報

- [CCE](https://www.cisco.com/c/ja_jp/support/docs/contact-center/unified-contact-center-enterprise-1261/217420-configure-cce-agent-answers-and-call-tra.html)[エージェントの応答およびトランスクリプトの設定](https://www.cisco.com/c/ja_jp/support/docs/contact-center/unified-contact-center-enterprise-1261/217420-configure-cce-agent-answers-and-call-tra.html)
- [Cisco Contact Center](/content/en/us/td/docs/voice_ip_comm/cust_contact/contact_center/icm_enterprise/icm_enterprise_12_6_1/design/guide/ucce_b_ucce_soldg-for-unified-cce-1261.html)[ソリューションおよび設計ガイド12.6](/content/en/us/td/docs/voice_ip_comm/cust_contact/contact_center/icm_enterprise/icm_enterprise_12_6_1/design/guide/ucce_b_ucce_soldg-for-unified-cce-1261.html)
- [Cisco Contact Center](/content/en/us/td/docs/voice_ip_comm/cust_contact/contact_center/icm_enterprise/icm_enterprise_12_6_1/configuration/guide/ucce_b_features-guide-1261.html)[機能ガイド12.6](/content/en/us/td/docs/voice_ip_comm/cust_contact/contact_center/icm_enterprise/icm_enterprise_12_6_1/configuration/guide/ucce_b_features-guide-1261.html)
- [テクニカル サポートとドキュメント](http://www.cisco.com/cisco/web/support/index.html?referring_site=bodynav) [Cisco Systems](http://www.cisco.com/cisco/web/support/index.html?referring_site=bodynav)

翻訳について

シスコは世界中のユーザにそれぞれの言語でサポート コンテンツを提供するために、機械と人に よる翻訳を組み合わせて、本ドキュメントを翻訳しています。ただし、最高度の機械翻訳であっ ても、専門家による翻訳のような正確性は確保されません。シスコは、これら翻訳の正確性につ いて法的責任を負いません。原典である英語版(リンクからアクセス可能)もあわせて参照する ことを推奨します。